# 準学校法人届出電子申請マニュアル

令和5年3月

東京都生活文化スポーツ局私学部

## 目次

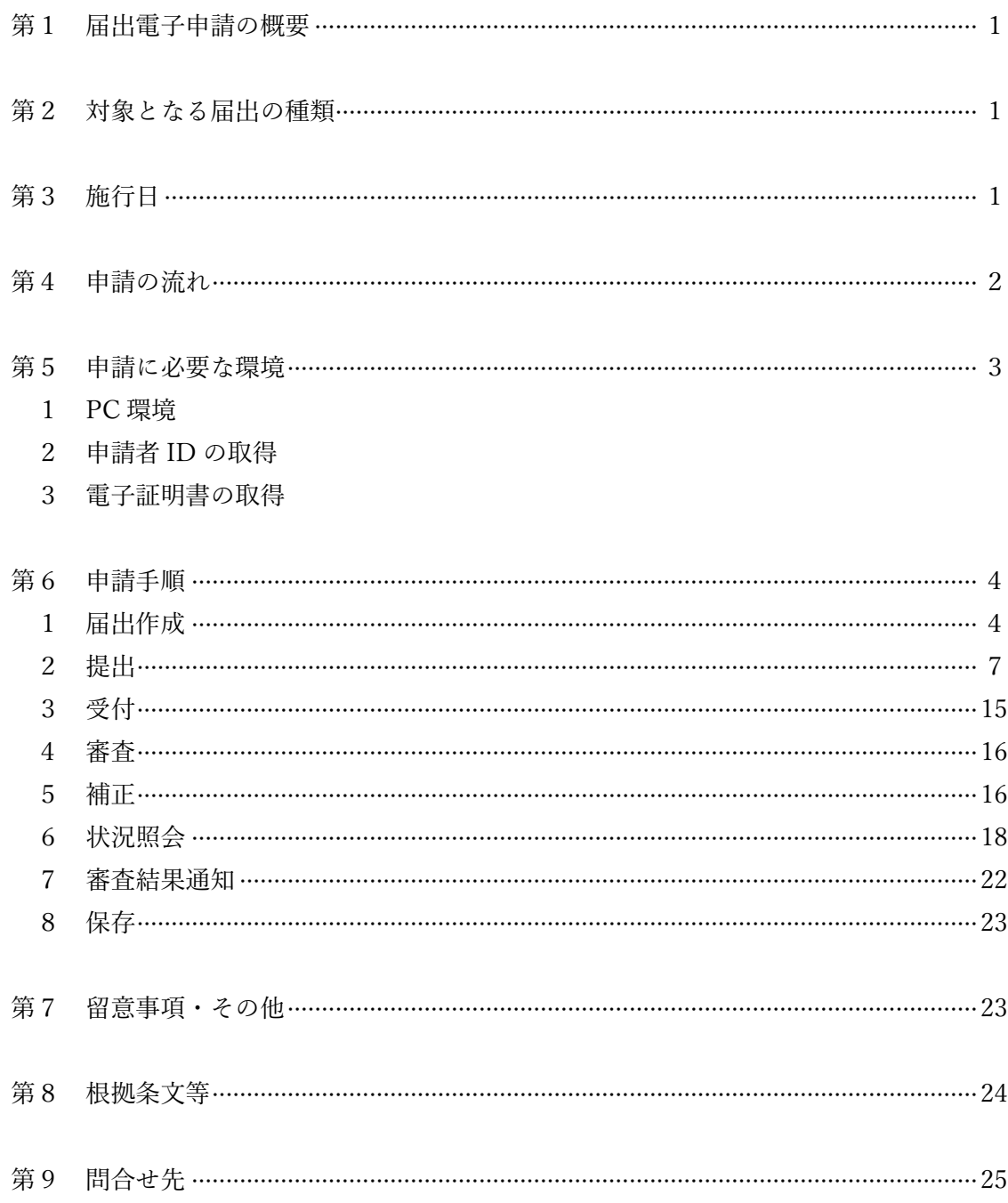

### 第1 届出電子申請の概要

都では、令和3年7月に策定した東京デジタルファースト推進計画に基づき、行政手続の デジタル化実現に向けた取組を進めております。

この取組の一つとして、これまで書面による作成や押印を行うことを前提としてきた、東 京都知事所轄の学校法人が法令で提出を義務付けられている一部の届出について、東京共 同電子申請・届出サービス(以下「共同電子サービス」という。)を使用して電子申請によ る受付を開始することといたしました。

これにより申請者(学校法人)は、従前の書面・押印による提出に替わり、提出から受理 完了まで、電子手続で行うことが可能となります。

また、これまで印鑑証明書及び書面の代表者印によって確認していた、学校法人からの届 出であることの真正性及び非改変性の担保については、今後、電子署名(電子署名及び認証 業務に関する法律(平成十二年法律第百二号)第二条第一項に規定する電子署名をいう。) により確認を行うこととなります。

詳細につきましては、下記をご覧いただき、事務処理に当たって遺漏の無いようにしてく ださい。

なお、本マニュアルは、電子申請を義務付けるものではありませんので、引き続き書面に よる提出も可能である旨、申し添えます。

## 第2 対象となる届出の種類

東京都知事所轄の準学校法人(私立学校法第 64 条第4項に定める法人をいう。)が行う、 私立学校法施行令第2条第1項及び第2項に基づく、以下7種類の届出を対象とします。 (なお、申請実績等を踏まえ、今後対象となる届出の種類を拡大することがあります。)

- 1.理事変更届
- 2.監事変更届
- 3.理事長の変更登記届
- 4.理事長以外の代表権を有する理事の変更登記届
- 5.資産総額変更登記届
- 6.諸登記届
- 7.設立登記届

第3 施行日

令和5年3月28日

## 第4 申請の流れ

## ●電子申請システム(簡易申請)を使用した届出手続きの流れ

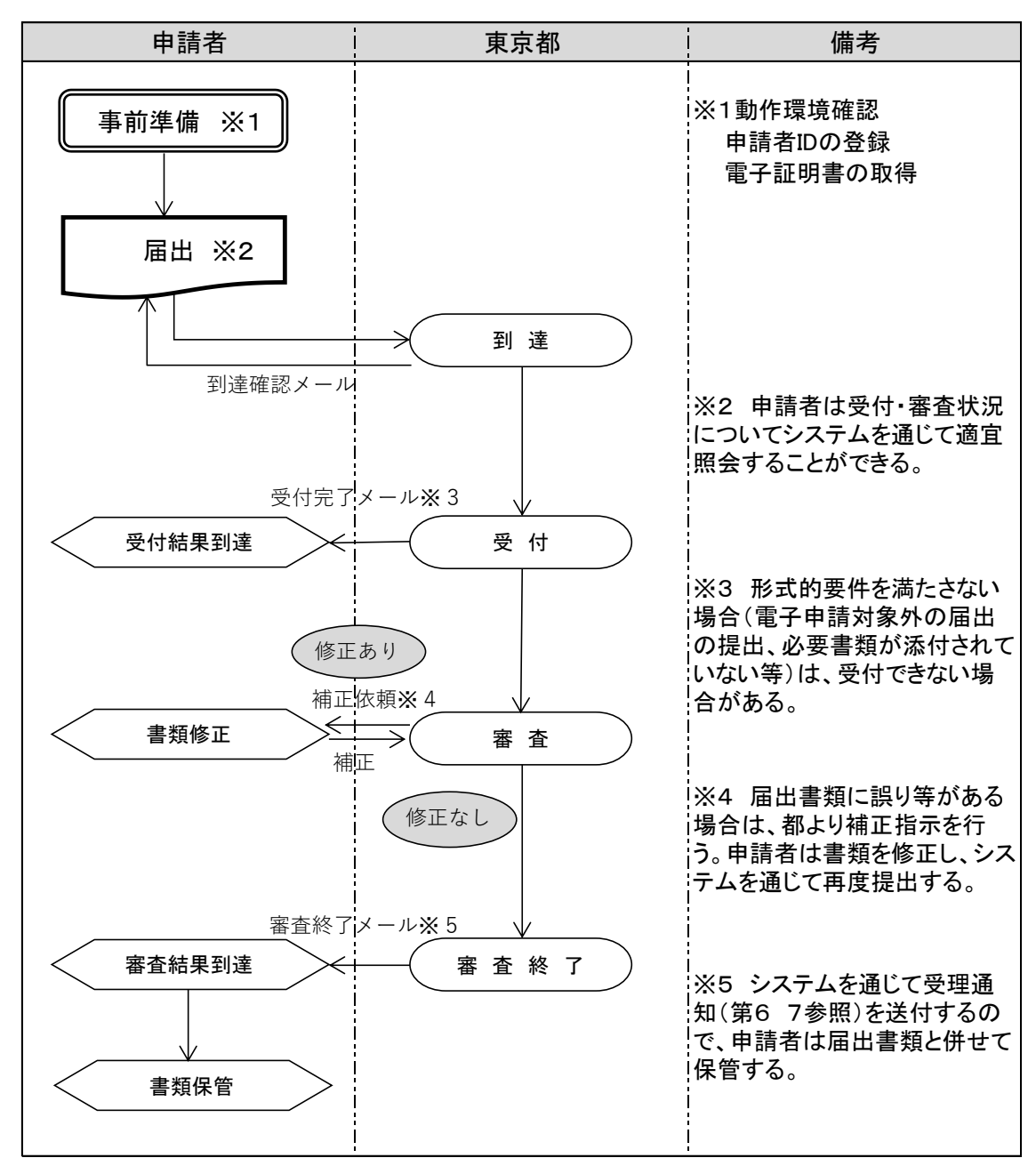

※事前準備は「第5 申請に必要な環境」参照 ※具体的な手順は「第6 申請手順」参照

## 第5 申請に必要な環境

電子申請を行うに当たっては、申請者側で事前に以下の準備が必要となります[。東京共同](https://www.shinsei.elg-front.jp/tokyo2/www/guide/howtouse.html) 電子申請・届出サービス HP[「はじめて利用する方へ」を](https://www.shinsei.elg-front.jp/tokyo2/www/guide/howtouse.html)ご覧のうえ、準備をお願いします。

1 PC 環境

共同電子サービスを利用する場合に必要な動作環境は[、共同電子サービス「動作環境」よ](https://www.shinsei.elg-front.jp/tokyo2/www/guide/environment.html) りご確認ください。

なお、本届出は電子署名が必要となりますので、以下(1)~(3)の事前準備が併せて 必要です。詳細は、上記「動作環境」ページの「3. 署名ありの手続をご利用の場合に必要 となる環境」をご確認ください。Windows 以外の OS では電子署名はご利用になれません のでご注意ください。

(1).NET Framework の有効化

(2)署名ツールのインストール

(3)IC カードリーダの準備

2 申請者 ID の取得

本届出は、事前に共同電子サービスの「申請者 ID」の登録を行う必要があります。 詳細は[、申請者情報登録操作手引書を](https://www.shinsei.elg-front.jp/tokyo2/www/guide/manual/01_user_info.pdf)ご確認ください。

なお、申請者 ID は、必ず"申請する学校法人"が「団体・法人」区分で作成・使用してく ださい。個人用IDによる申請やグループ法人からの申請はできませんのでご注意ください。

ただし、行政書士が学校法人の委任を受けて申請する場合に限り、当該行政書士が自身の 個人用 ID として「個人」区分で作成することが可能です。

3 電子証明書の取得

電子署名を行うには、事前に電子証明書の取得が必要です。 本届出で利用できる電子証明書は、以下のとおりです。(令和5年3月28日現在)

- ・商業登記に基づく電子認証制度(詳細[は商業登記に基づく電子認証制度\)](https://www.moj.go.jp/ONLINE/CERTIFICATION/)
- ・行政書士電子証明書(詳細[はセコムトラストシステムズ株式会社\)](https://www.secomtrust.net/service/ninsyo/gyosei.html) ※行政書士が学校法人の委任を受けて申請する場合に限り使用可能です。
- ・AOSign サービス(詳細[は日本電子認証株式会社\)](https://www.ninsho.co.jp/aosign/index.html)
- ・TOiNX 電子入札対応電子証明書発行サービス(詳細[は株式会社トインクス\)](https://www.toinx.net/ebs/info.html)
- ・TDB 電子認証サービス TypeA(詳細[は株式会社帝国データバンク\)](https://www.tdb.co.jp/typeA/index.html)
- ・DIACERT-PLUS サービス(詳細[は三菱電機インフォメーションネットワーク株式会社\)](https://www.diacert.jp/plus/)
- ・e-Probatio PS2 サービス(詳細[はNTTビジネスソリューションズ株式会社\)](https://www.e-probatio.com/)

※公的個人認証サービスは本申請では利用できません。

※その他、共同電子サービスに係る質問[はよくある質問を](https://www.shinsei.elg-front.jp/tokyo2/www/guide/faq.html)ご覧ください。

- よくある質問で解決しない場合、操作方法に関するお問い合わせ[はこちらか](https://www.shinsei.elg-front.jp/tokyo2/www/guide/contact3.html)ら可能 です(手続き内容に関するお問い合わせは直接担当までご連絡ください。)。
- 第6 申請手順
	- 1 届出作成
	- (1)私立専修学校各種学校事務処理手引(以下「手引」という。)も参照の上、必ず複数 人体制でのチェックを行ってください。なお、電子申請届出様式及び添付資料の電子 データは、共同電子サービスの 手続詳細 ページ( [https://www.shinsei.elg](https://www.shinsei.elg-front.jp/tokyo2/navi/procInfo.do?govCode=13000&procCode=11012180)[front.jp/tokyo2/navi/procInfo.do?govCode=13000&procCode=11012180](https://www.shinsei.elg-front.jp/tokyo2/navi/procInfo.do?govCode=13000&procCode=11012180))からダウ ンロード可能です。(2 (1) 画面を参照。)
		- (2)必要な書類を原則電子媒体(PDF)にて作成してください。やむを得ない理由によ り、一部の書類のみ書面にて提出する必要がある場合は事前にご相談ください。

≪注意事項≫

・提出は、原則として、全ての様式を PDF に変換・結合し、1つのファイルとして提 出してください。(例えば、理事変更届を提出する場合は、届出書~役員変更届別表ま でを手引に記載の順番に並べて作成し、1つの PDF ファイルに変換してください。) ・添付する1ファイルあたりの容量上限は 10MB で、3 ファイルまで添付可能です(合 計で 30MB。)。1ファイル 10MB を超える場合は、ファイルの圧縮・分割を行ってく ださい。また、10MB を超えない場合も可能な限り圧縮を行ってください。 ・ファイル作成に当たっては、Word や Excel のエクスポート機能や PDF 編集ソフト等 にて作成してください。署名が必要な書類等、手書き等により作成された資料であっ て、電子ファイルが存在しないものについては、当該資料のみをスキャナで読み取る 等の方法により画像ファイルから PDF に変換して作成してください。その際、ファ イルサイズが大きくなりすぎないよう留意してください。(届出書すべてをスキャナ で読み取ることはご遠慮ください。)

・各ファイルの名称は「○○届(学校法人△△)」としてください。なお、ファイルが複 数に分かれる場合は、末尾に"番号/全ファイル数"を振ってください。 ※3ファイルになる場合の例 ・1ファイル目:理事変更届(学校法人東京都学園)1/3 ・2ファイル目:理事変更届(学校法人東京都学園)2/3 ・3ファイル目:理事変更届(学校法人東京都学園)3/3 ・提出ファイル自体にはパスワードは付けないでください。 ・PDF を画面上で表示したときに、書式が横型であっても縦型であっても画面を回転せ

ずにそのままの向きで閲覧することができるよう、適宜書式の向きを調整して作成し てください。

・書類に修正が生じた場合は、当該修正後のページを含めた届出書類全体(複数ファイ ルの場合はすべてのファイル)の再提出をお願いします。

(3)届出書類の電子申請における取扱については、以下のとおりとします。 電子申請においては、いずれの書類も電子データ(PDF)で作成してください。(本 マニュアルで定める7種類の届出を電子申請にて提出する場合に限ります。書面で提 出する必要のある、その他の届出や認可申請等における添付書類の取扱いを変更する ものではありませんのでご留意ください。)

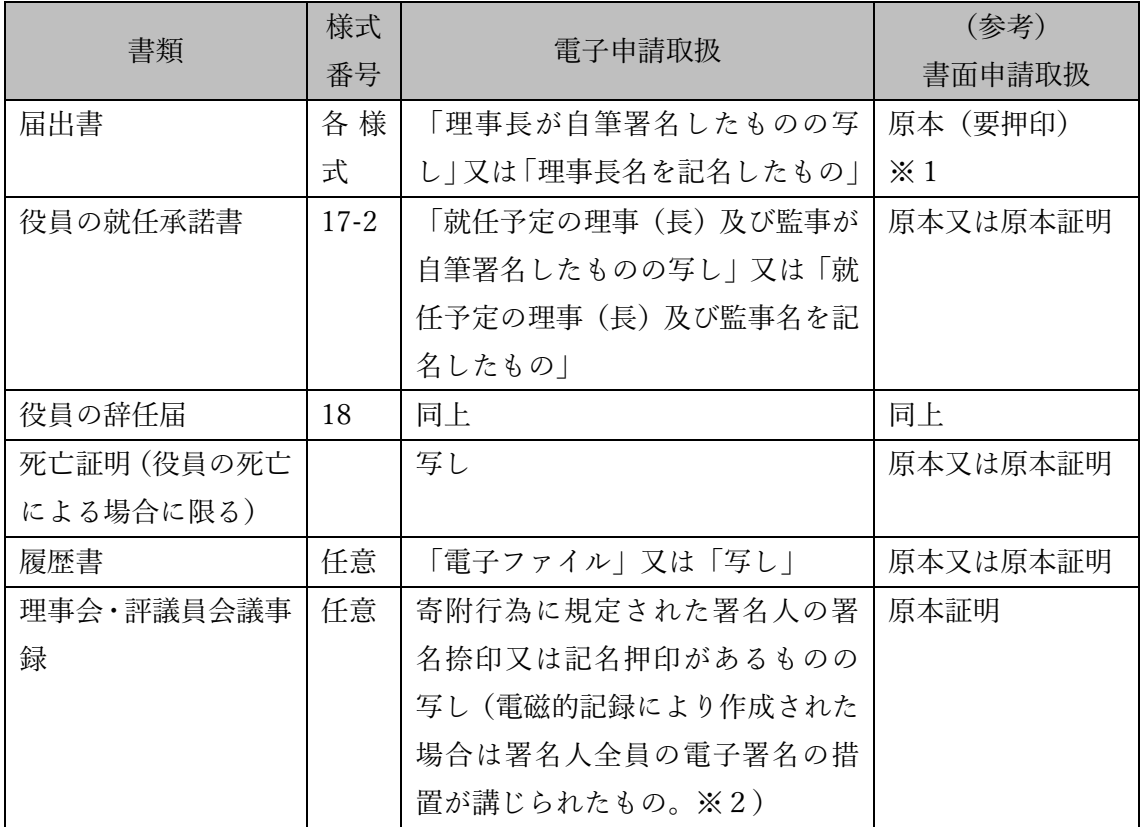

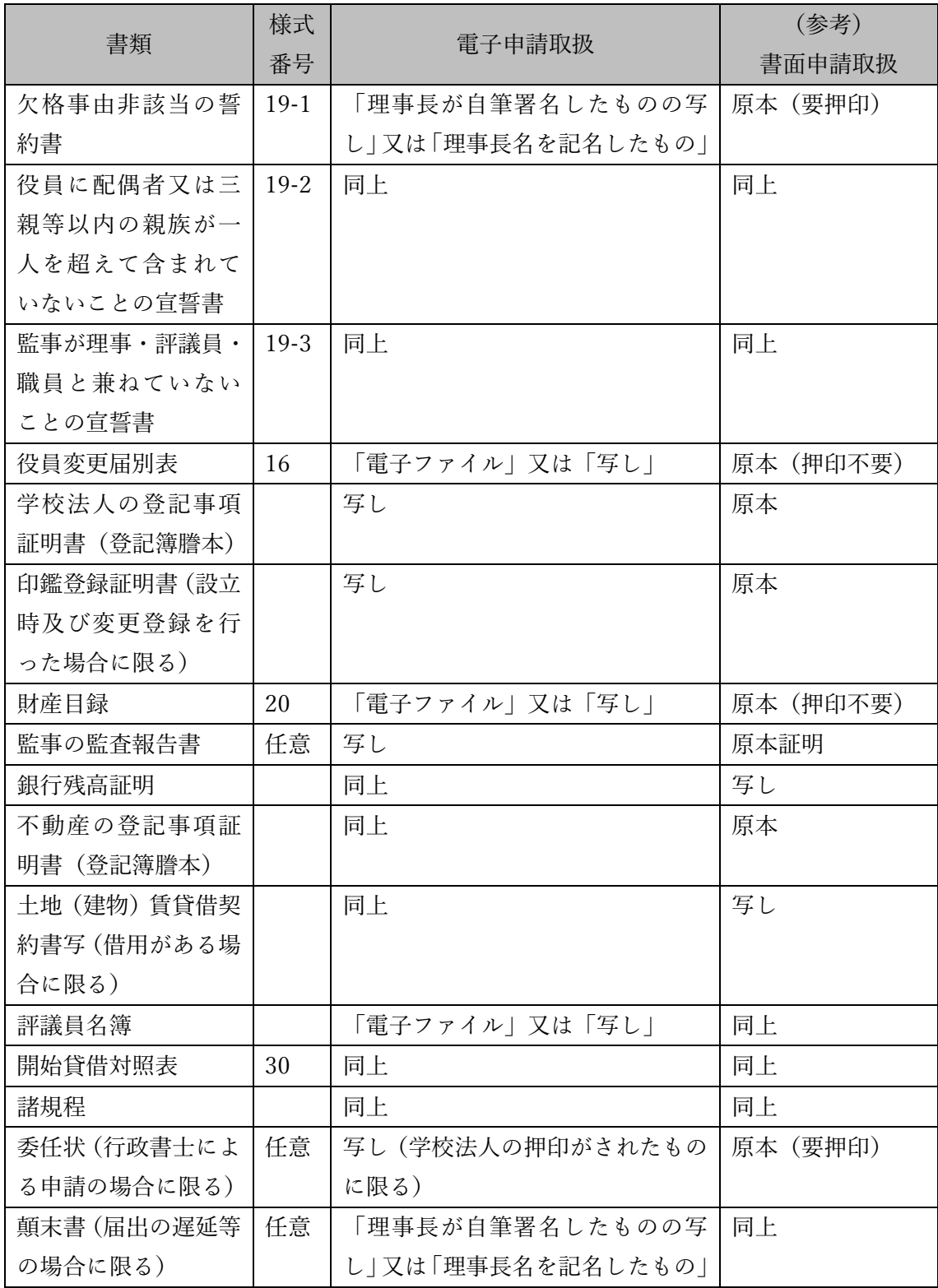

- ※1 本表中の用語の定義は次のとおりです。
- 「原本」…作成者が一定の内容を表示するために確定的なものとして、書面により最初 に作成されたものをいう。なお、押印が必要な書類については、理事長等の署 名捺印又は記名押印がされたものをいう。ただし、登記事項証明書及び印鑑登 録証明書は、公的機関から発行された謄本及び証明書自体をいう。
- 「写し」…原本を写した文書をいう(電子申請取扱において、原本が書面で存在する場 合は、書面をスキャナー等で読み取り、電子データにされたものをいう。)。

「原本証明」…写しに理事長が原本と相違ない旨を証明し、押印したものをいう。

- 「電子ファイル」…書類が Word 又は Excel 等により、電子データで作成されている場 合、当該電子データ自体をいう(提出の際は PDF に変換)。
- ※2 議事録作成に伴う、電子証明書の詳細については、以下の法務省ホームページを 参照してください。[「商業・法人登記のオンライン申請について」](http://www.moj.go.jp/MINJI/minji60.html#05)のうち「第3 電子 証明書の取得」です。
- 2 提出
- (1)共同電子サービス「準学校法人届出電子申請手続詳細([https://www.shinsei.elg-fro](https://www.shinsei.elg-front.jp/tokyo2/navi/procInfo.do?govCode=13000&procCode=11012180) [nt.jp/tokyo2/navi/procInfo.do?govCode=13000&procCode=11012180](https://www.shinsei.elg-front.jp/tokyo2/navi/procInfo.do?govCode=13000&procCode=11012180))(次ページ画面 イメージ参照※)」を開き、留意事項等を確認の上、「電子申請」をクリック。利用規約 を確認の上、末尾の「利用規約に同意する」ボタンを押し、ログイン画面に進んでくだ さい。

なお、共同電子サービストップ([https://www.shinsei.elg-front.jp/tokyo2/navi/inde](https://www.shinsei.elg-front.jp/tokyo2/navi/index.html) [x.html](https://www.shinsei.elg-front.jp/tokyo2/navi/index.html)) より、申請先の選択(東京都へ申請)⇒キーワード又は五十音検索で「準学校 法人届出電子申請」と検索することも可能です。

※手続詳細画面より、本マニュアルの他、電子申請届出様式、添付資料等をダウンロー ドしていただけます。なお、掲載している様式等は、電子申請のみで用いることが可能 です。書面で提出する場合は、私立専修学校各種学校事務処理手引及び各種通知に掲載 されている様式を使用してください。

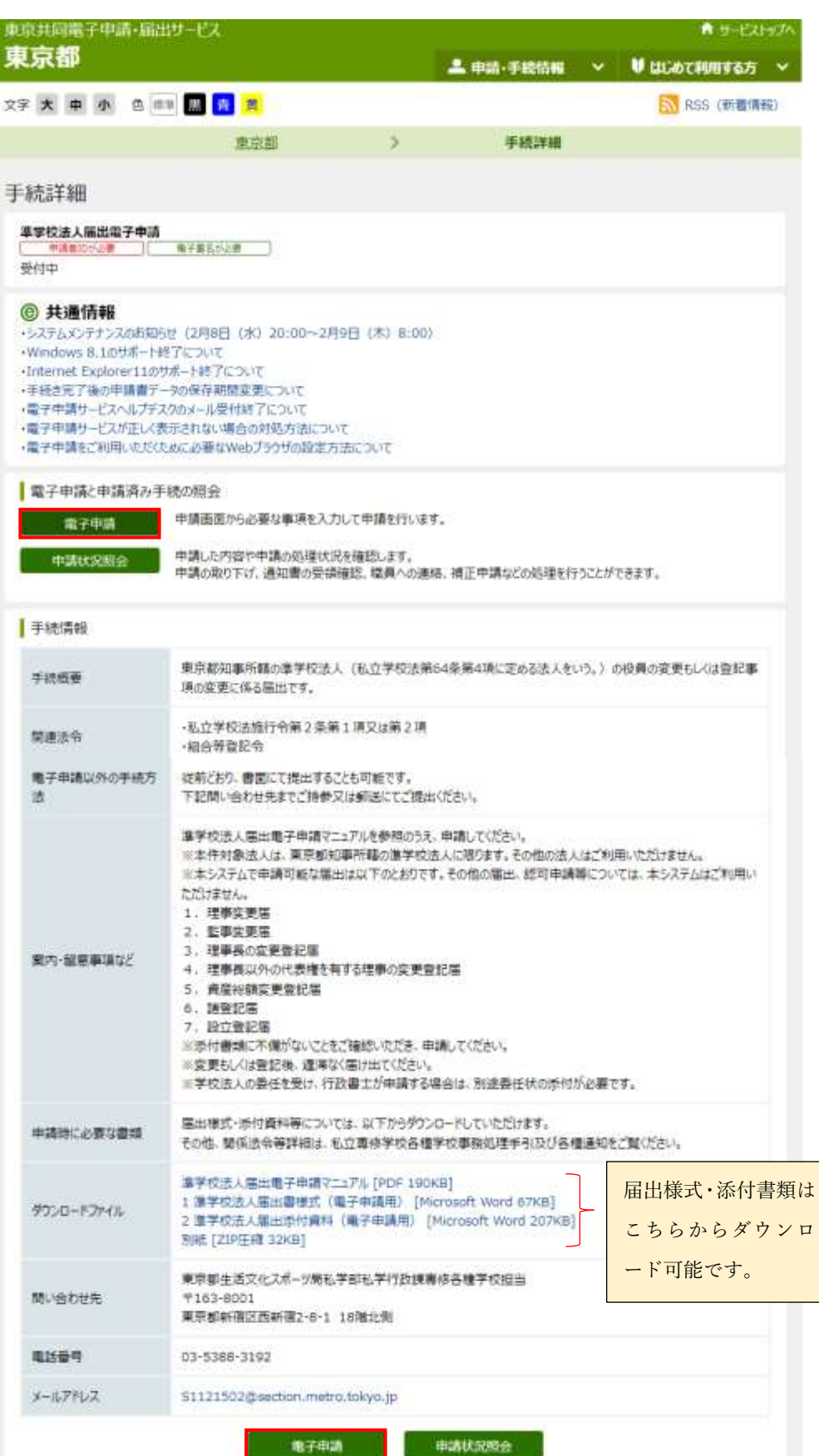

(2)以下ログイン画面において、申請者 ID(学校法人は団体・法人 ID。行政書士は個 人 ID。)及びパスワードを入力してください。

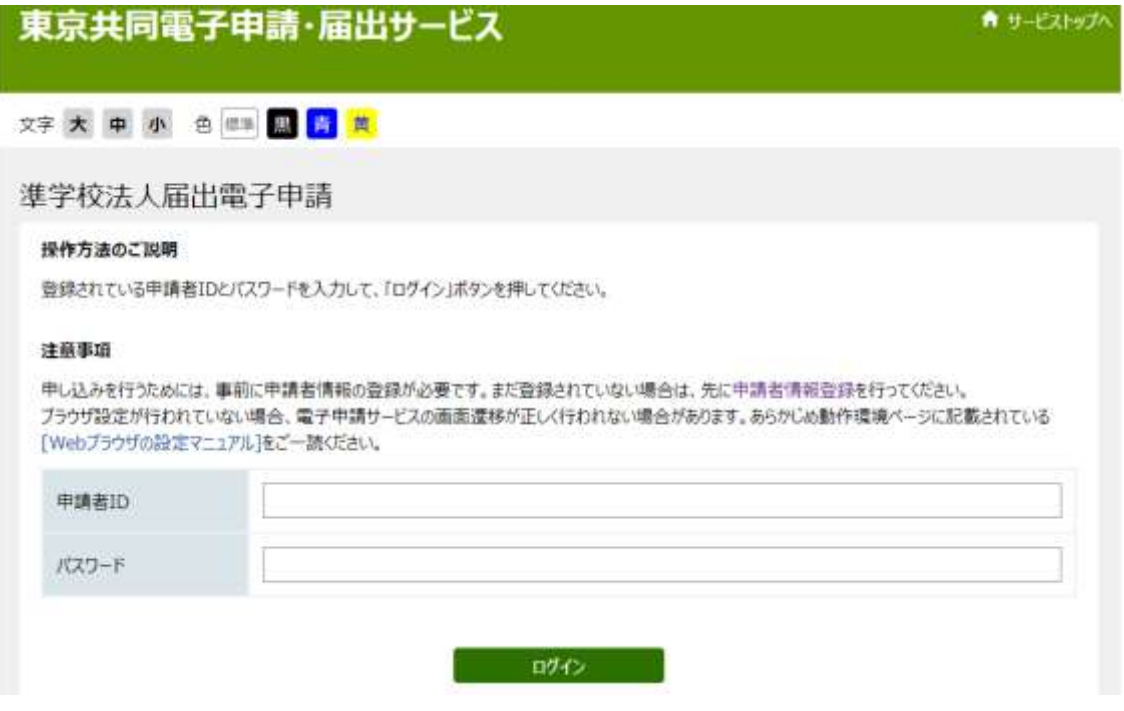

(3)次ページの画面に進むので、必要事項を入力してください。"必須"項目は必ず入力 する必要があります。なお\*がついている項目は申請者 ID の内容が自動で反映されま す。(行政書士による申請は、電話番号及びメールアドレスのみ反映されます。)

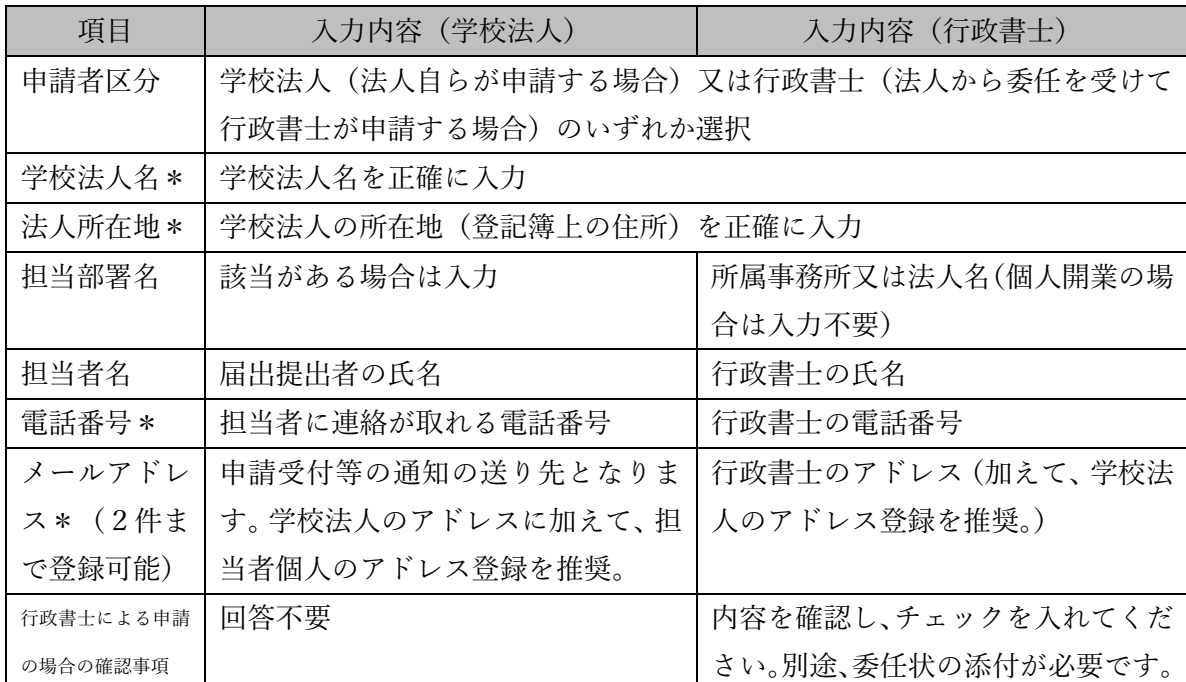

## 準学校法人届出電子申請

申し込み内容の入力

#### 操作方法のご説明

下記の入力フォームに必要事項を入力した後、「申し込み内容の確認に進む」ボタンを押してください。 途中まで入力した内容を一時保存したい場合、「申し込み内容を一時保存する」ボタンを押してください。

#### 注意事項

るコマークがある項目は、必ず入力してください。 機種依存文字 (半角カナ、丸付き数字、ローマ数字、「崎」など) は使用しないでください。機種依存文字が入力されている場合はエ ラーになります。

【軽 要】東京都知事所轄準学校法人の役員もレくは登記事項の変更に係る届出です。 【開通法令】私立学校法施行令第2条第1項及び第2項、組合等登記令  $m \times n \times n$ **CONTRACTOR OF A CONTRACTOR CONTRACTOR CONTRACTOR CONTRACTOR** 

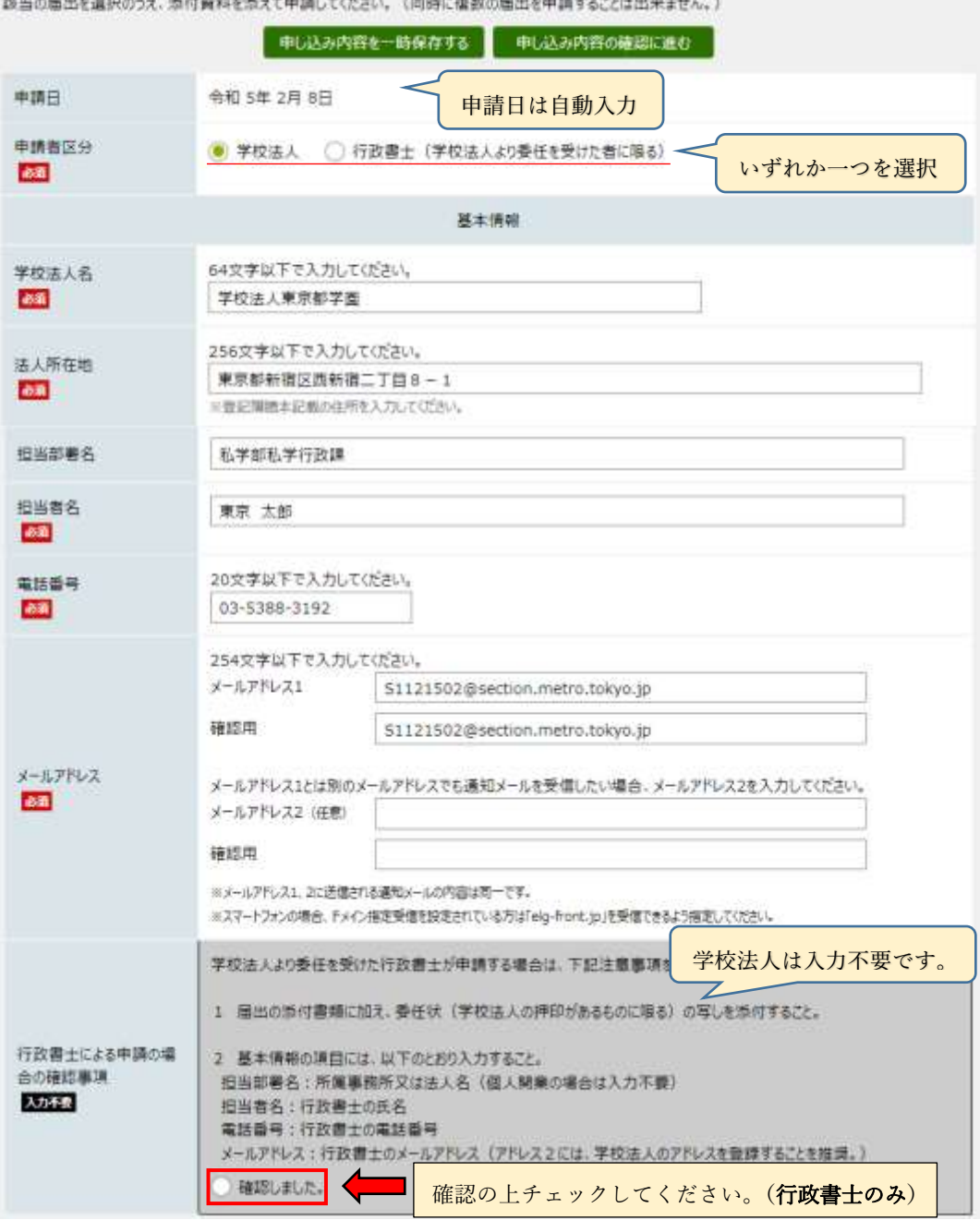

(4)"届出種別"から該当の届出を一つ選択してください。(複数の届出を同時に選択する ことはできません。選択した届出に必要な項目以外は自動で入力不可となります。) 添付書類・留意事項をご確認の上、不足等なければ、2箇所にチェックをいれてくだ

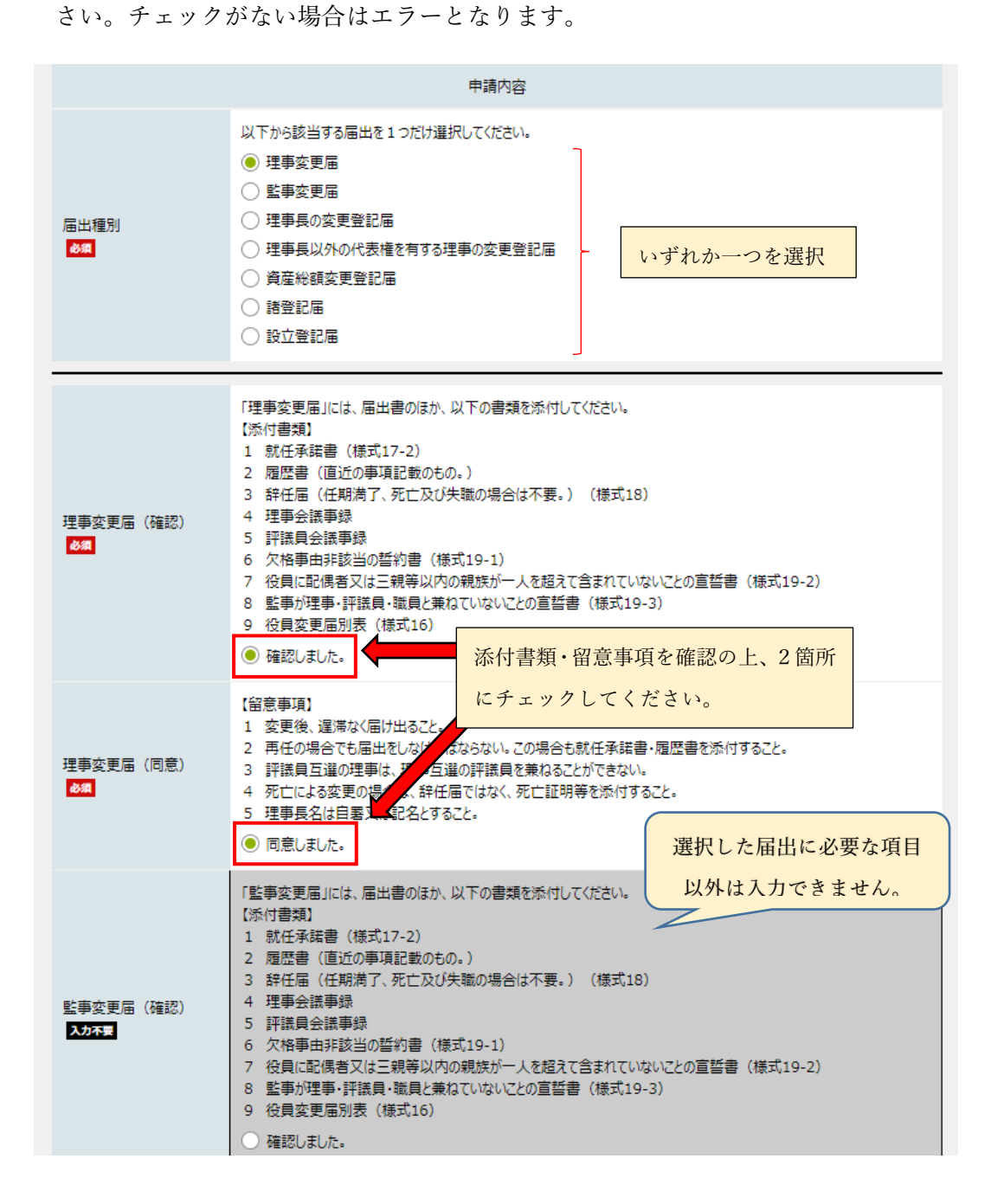

(5)添付書類を PDF にして添付してください(添付資料1は必須です。)。容量の都合 で複数のファイルを添付する場合は、添付書類2及び3に添付してください。第6申請 手順 1(2)注意事項に記載のとおり、1ファイルの上限は 10MB となります。なお、 Adobe PDF 文書(pdf),ZIP 圧縮(zip)以外は添付できませんので、ご注意ください。

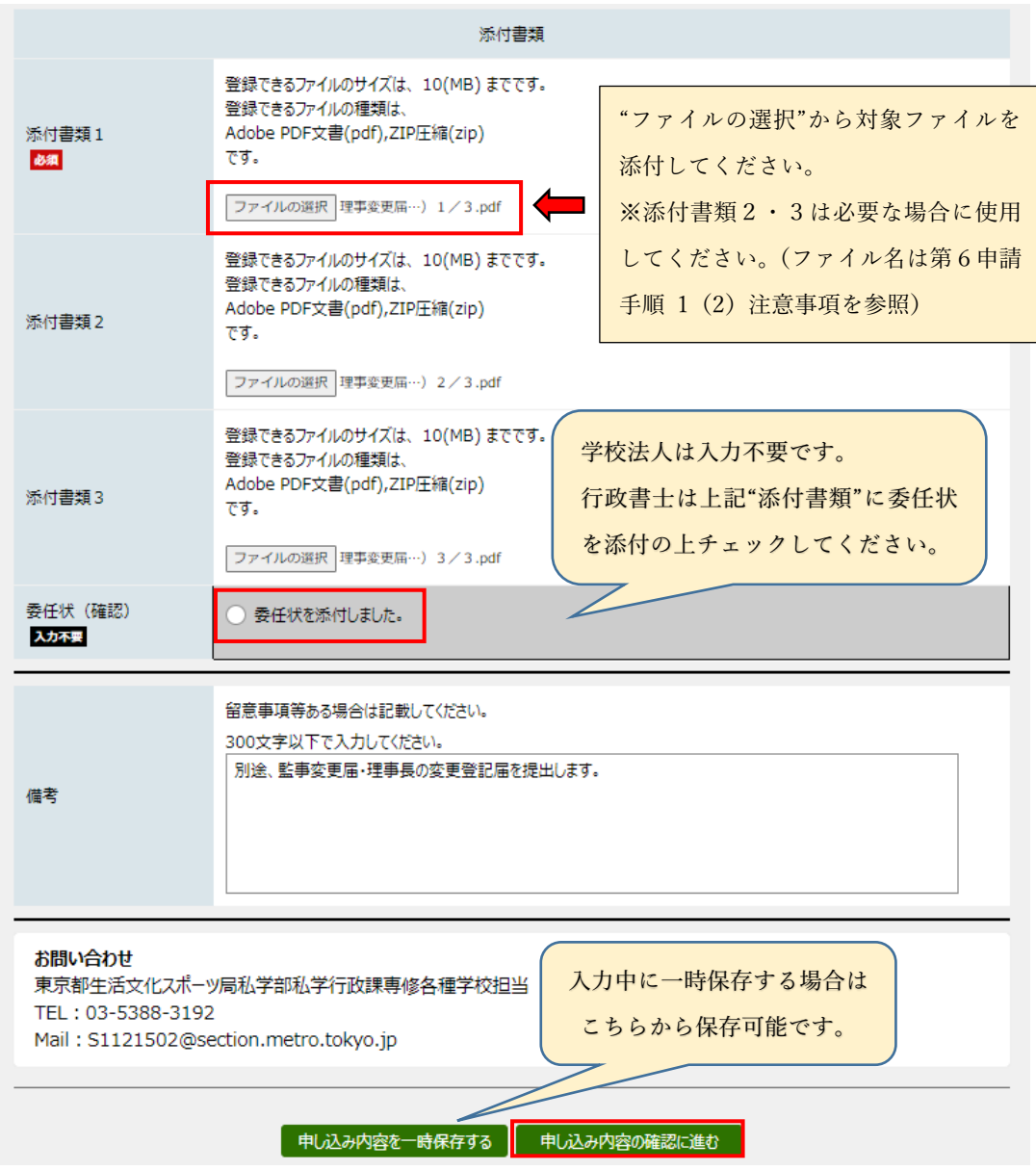

※連絡事項等ある場合は、備考欄に記載してください。

(6)必要な事項をすべて入力しましたら、「申し込み内容の確認に進む」を押して、次の 確認画面から入力内容に誤りがないか確認してください。入力内容に不備がある場合 はエラー表示がされますので、指示に従って修正してください。

## 準学校法人届出電子申請 ※申し込みは完了していません。

申し込み内容の確認

#### 操作方法のご説明

以下の入力内容をご確認ください。

入力内容の印刷用画面を表示したい場合は「印刷用画面を開く」ボタンを押してください。 申し込みは行わずに、印刷用画面を別ウィン ドウで開きます。

入力内容に間違いがある場合は、「修正する」ボタンを押し、再度入力してください。

- 入力内容が正しければ、以下の操作を行ってください。
	- 「起動ファイルを取得する」ボタンを押し、起動ファイル(param.s1vj)を開いて、『電子申請システムクライアント』を起動してくださ  $LL$
	- ICカードリーダに電子証明書のICカードを挿入し、『電子申請システムクライアント』上で証明書を選択して「署名」ボタンを押してく ださい。電子署名を付与した申し込みが行われます。
	- 到達画面が表示された場合、「終了」ボタンを押して『電子申請システムクライアント』を終了してください。その後、このブラウザを終 了してください。
	- 検証エラーが表示された場合、他の電子証明書を利用して、初めからやり直してください。

該当の届出を選択のうえ、添付資料を添えて申請してください。(同時に複数の届出を申請することは出来ません。)

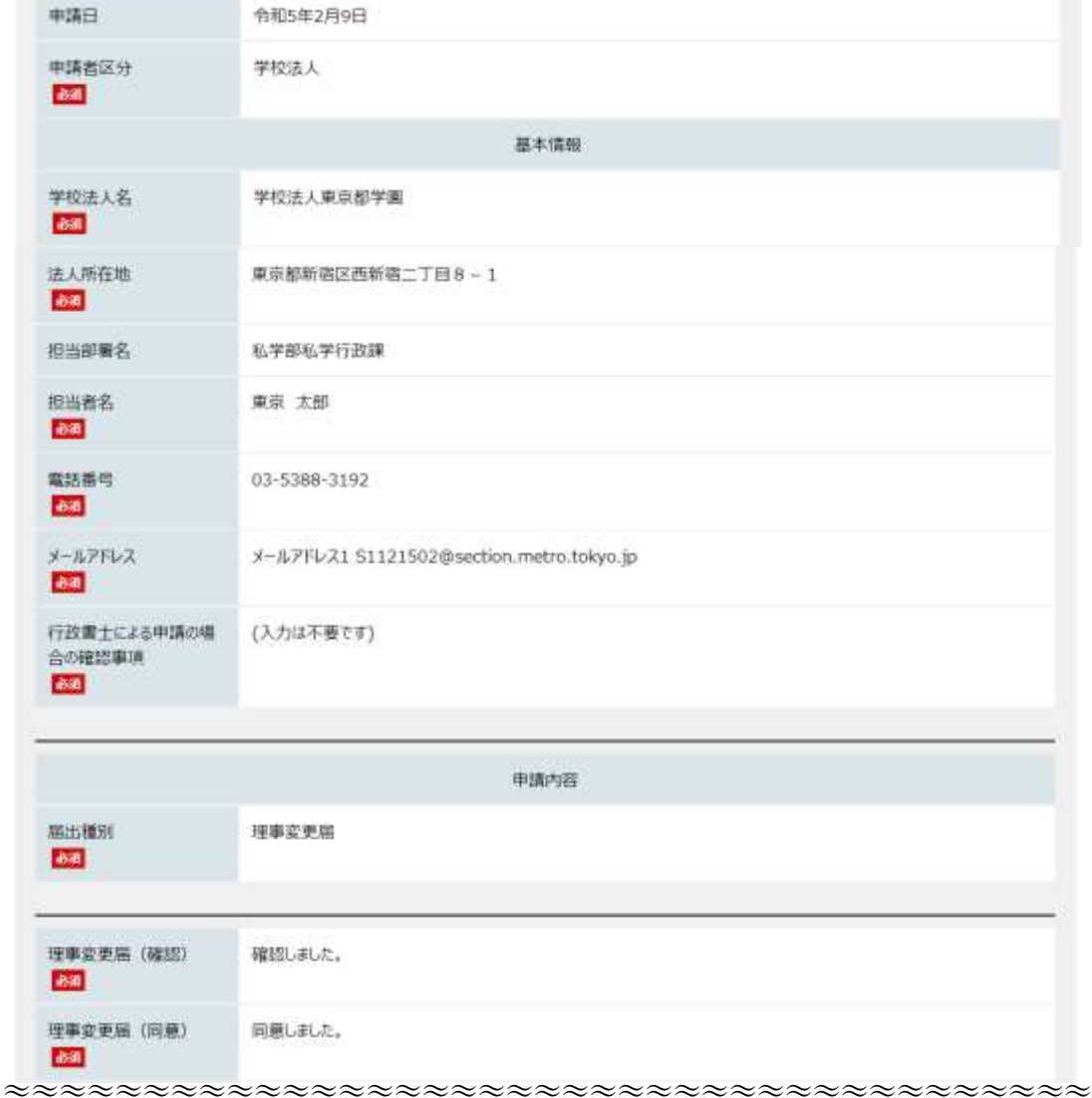

② ヘルプ

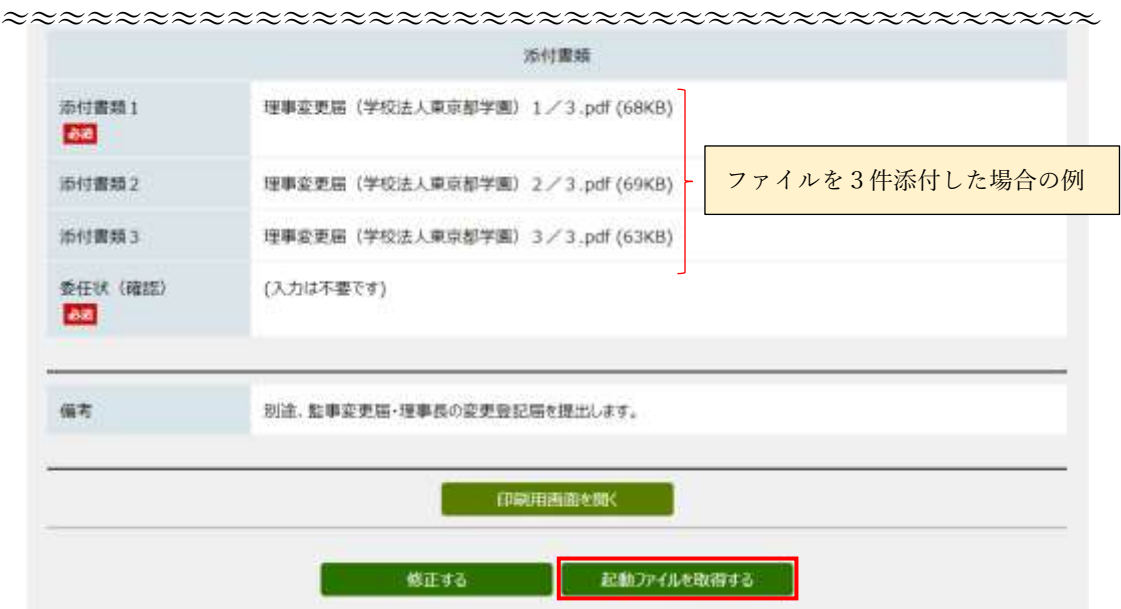

(7)入力内容に誤りがなければ、「起動ファイルを取得する」をクリックしてください (電子署名の付与手続きに進みます。)。具体的な手続方法[はこちら\(](https://www.shinsei.elg-front.jp/tokyo2/www/guide/manual/02_sousa_tejun.pdf#page=21)ポイント「電子署 名の付与」)をご覧ください。電子証明書用パスワード入力後、自動的に申請完了とな ります。

なお、いずれの認証局においても、手続きは同様です。

- 電子署名の付与に関する手続きについて、ご不明な点等がある場合は、第9問合せ先 「電子申請サービスヘルプデスク(0120-03-0664)」へご連絡ください。
- (8)以下の申し込み完了画面になりましたら、提出完了です。状況照会等の際に必要に なりますので、必ず到達番号・問合せ番号を記録してください。

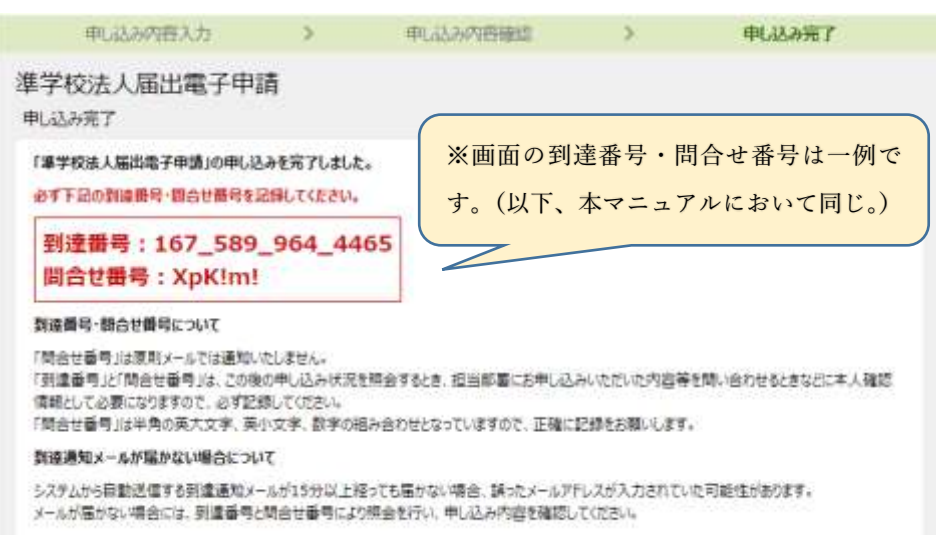

また、登録したメールアドレス宛に到達確認メール(以下例のとおり。)が届きます ので、併せてご確認ください。(当該メールは共同電子サービスからの自動送信となり、 ご返信いただいても回答出来ませんのでご注意ください。)

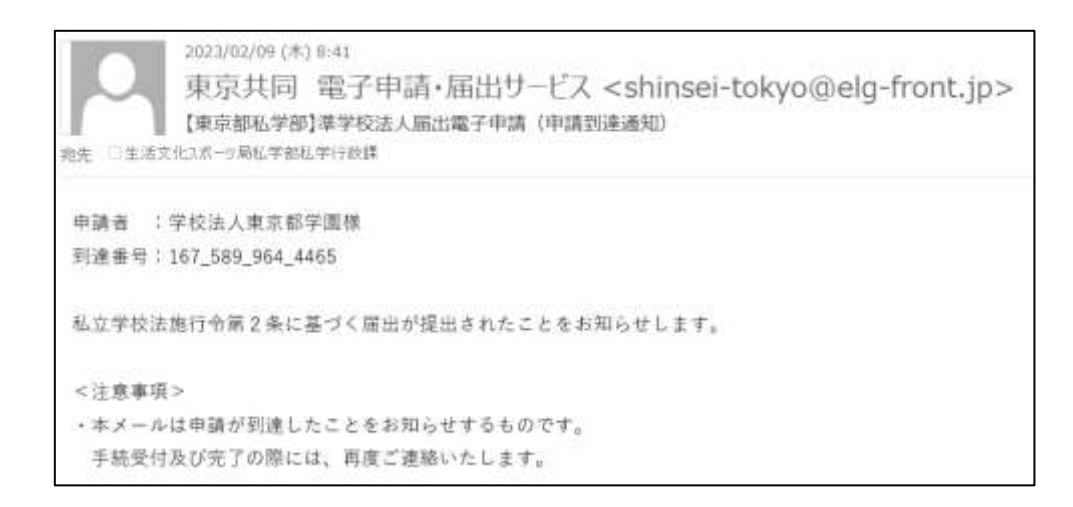

当該メールの受信は、都による"受付完了"をお知らせするものではありません。形式 的要件の審査後、改めて受付結果通知を行いますので、しばらくお待ちください。

3 受付

 届出の提出後、都において届出書類の形式的審査を行います。形式的要件を満たす場合 は、登録したメールアドレス宛に、受付完了メール(以下例のとおり。)をお送りします。 届出の受理を意味するものではありませんので、ご注意ください。

受付終了後は、申請状況のステータスが"審査中"になります。

2023/02/09 (米) 8:52 東京共同 電子申請·届出サービス <shinsei-tokyo@elg-front.jp> 【東京都私学部】準学校法人届出電子申請 (受付完了通知) 森先 □生活文化スポーツ局私学部私学行政課 申請者 : 学校法入東京都学園様 到達番号: 167\_589\_964\_4465 私立学校法施行令第2条に基づく届出が受付されたことをお知らせします。 <注意事项> ・本メールは申請の受付 (形式的審査の完了) をお知らせするものです。 申請の受理ではありません。 審査完了の際には、再度ご連絡いたします。

また、以下に該当する場合は要件不適合として、内容の審査をせずに、"申請却下"又は" 補正指示"もしくは"取り下げ"をする場合があります。この場合、メールにて通知が届き ますので、内容を確認し、修正または再度申請を行ってください。

・「第2 対象となる届出の種類」に定める届出以外の届出・認可申請等の提出 ・届出内容と添付書類が相違している。 (例:理事変更届の申請に監事変更届が添付されている場合等)

・必要な添付書類が充足していない。

・電子署名が確認できない。

・その他、都が要件不適合と認めたとき(長期に渡り連絡が取れない等)

※例:審査却下の場合のメール

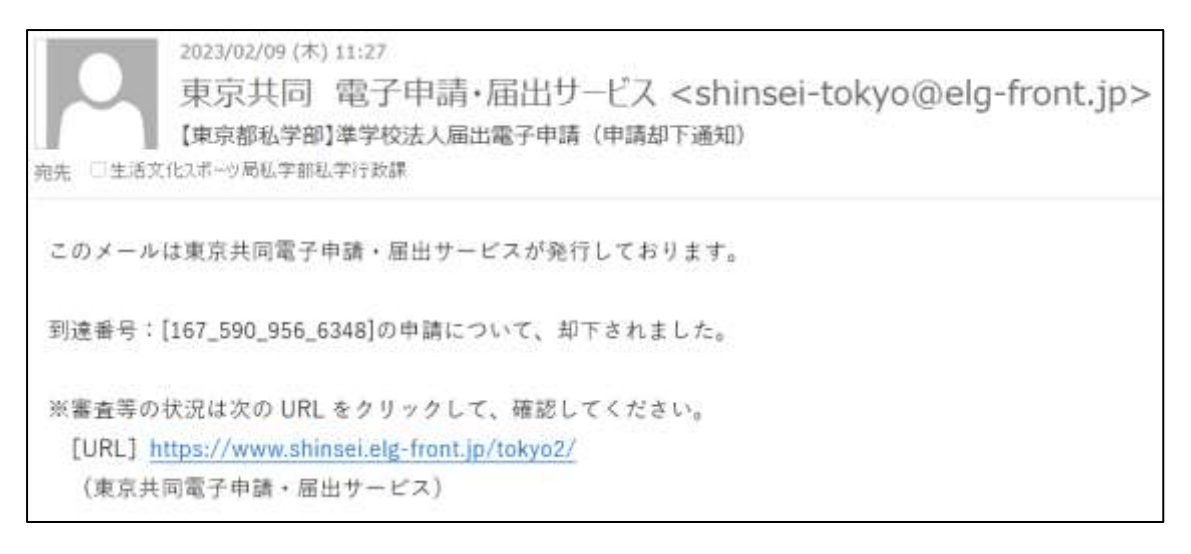

4 審査

 受付後、都において届出書類の内容の審査を行います。届出内容に問題がない場合は、 登録したメールアドレス宛に、審査完了メール(第6申請手順 7を参照)をお送りしま す。

5 補正

申請内容に不備がある場合は、受付前又は審査中に補正を行います。補正指示通知(次 ページのメール参照)が届いた場合は、補正指示内容を確認し、提出書類等を修正・再提 出してください。補正内容の確認方法は第6申請手順 6状況照会をご確認ください(補 正指示メール内のリンクから共同電子サービス画面に進むこともできます。)。

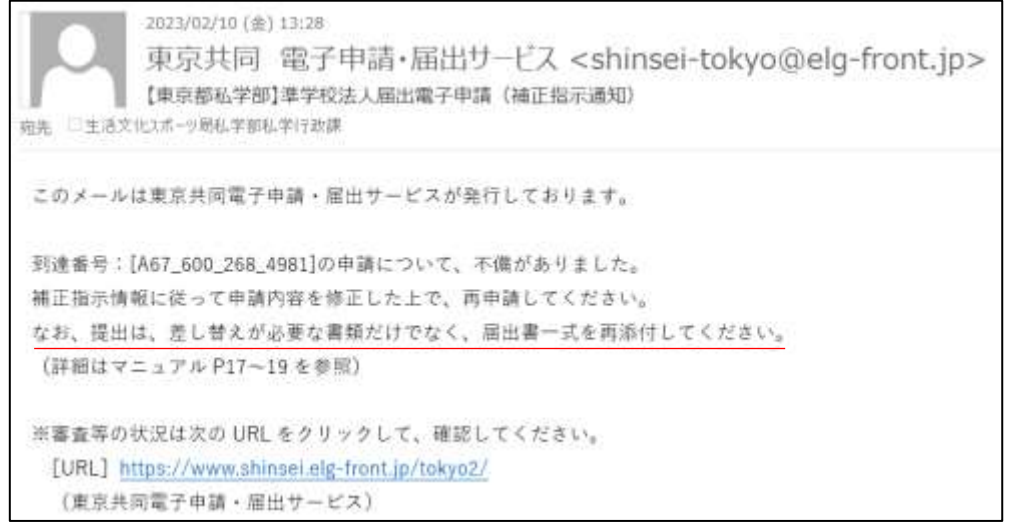

## 申請状況照会

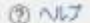

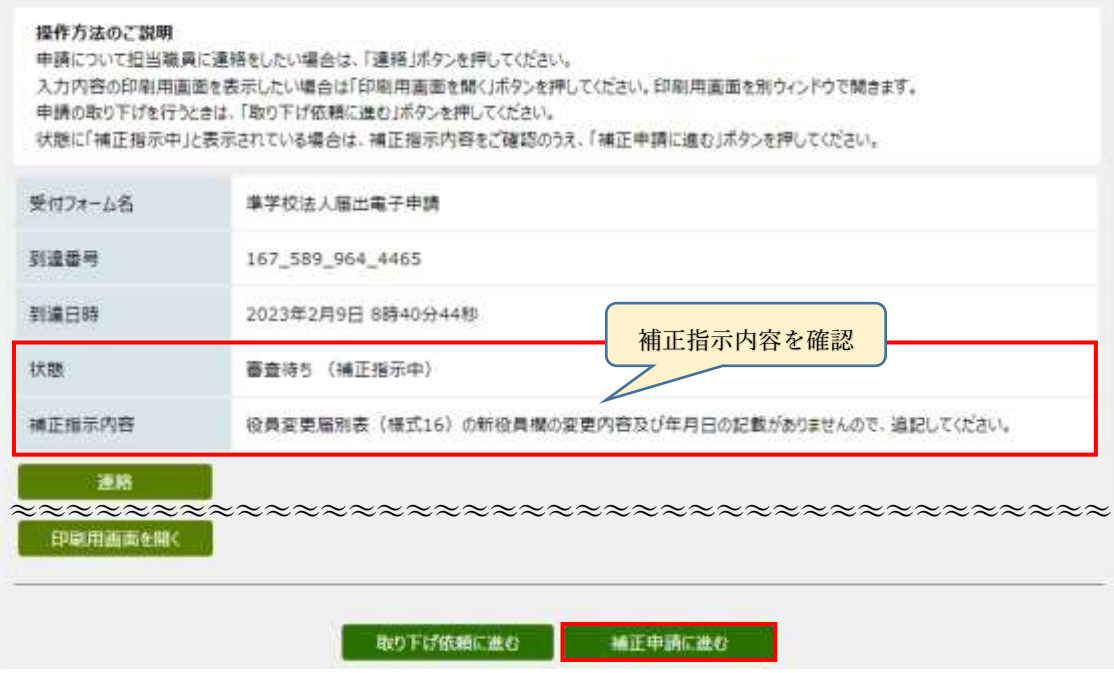

補正内容の確認が終わりましたら、「補正申請に進む」をクリックし、入力内容又は添 付書類を修正してください。

## <書類修正の際の注意事項>

当初申請の際に添付した資料は全てリセットされます。補正の際の提出は、差替えが必 要な書類だけでなく、届出書一式を再添付してください(詳細は、第6申請手順 1(2) 注意事項を参照)。差替後の届出書のファイル名は「【修正版】〇〇届(学校法人△△)1 /3」等、修正したことが分かるようにしてください。

修正が終わりましたら、「申し込み内容の確認に進む」をクリックして、確認画面から 修正内容に誤りがないか再度確認し、「申し込む」をクリックして再提出してください。 申し込み完了画面になりましたら、提出完了です。登録したメールアドレス宛に到達確 認メール(第6申請手順 2(8)参照)が届きますので、併せてご確認ください。 都で修正内容を確認しますので、しばらくお待ちください。

※1度で修正が完了しない場合は、複数回補正指示を行う場合があります。

6 状況照会

申請者は、随時届出状況の照会を行うことが可能です。

(1)共同電子サービストップから、申請・手続情報⇒申請状況照会をクリック

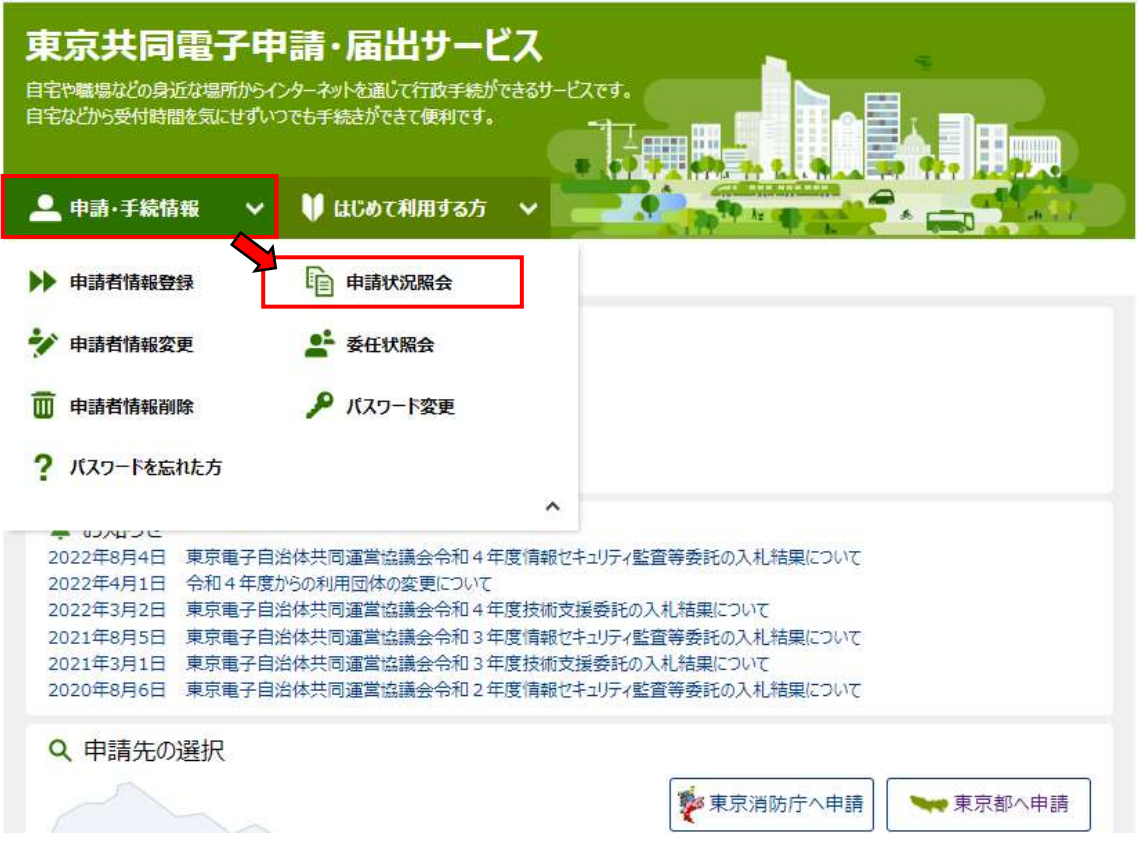

(2) 次ページのログイン画面に進むので、申請者 ID(学校法人は団体・法人 ID。行政 書士は個人 ID。)およびパスワードを入力。

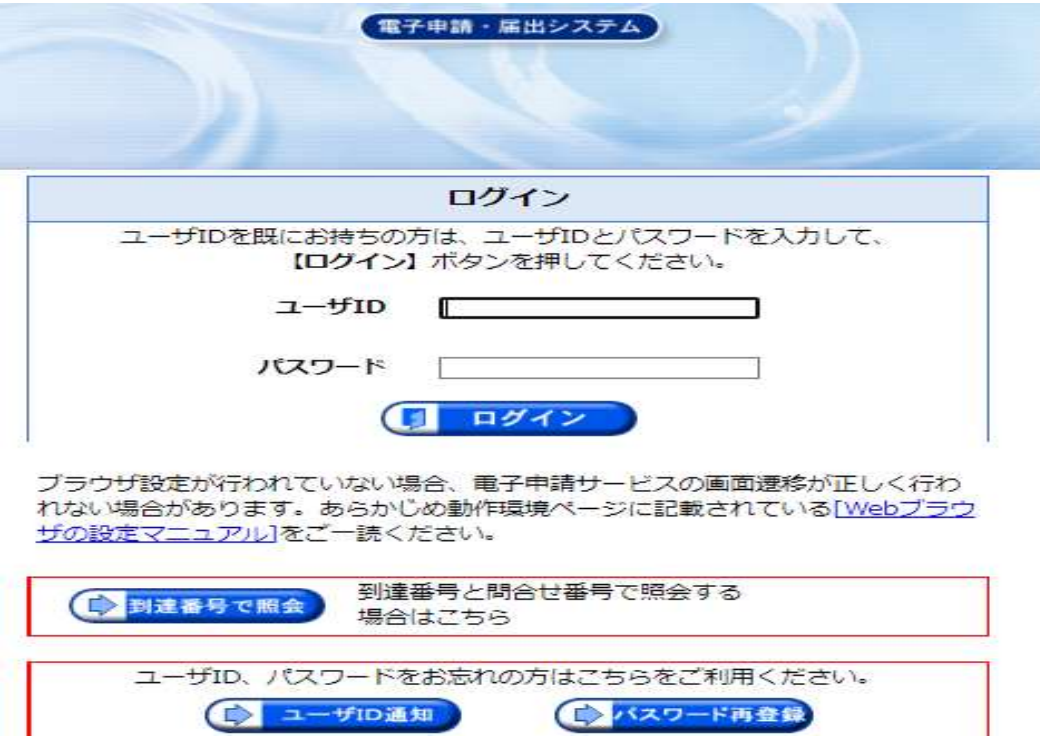

(3)画面赤枠部分が表示されますので、対象の申請を確認し、詳細ボタンをクリックし てください。(表示されない場合は、検索条件を入力して再検索することも可能です。)

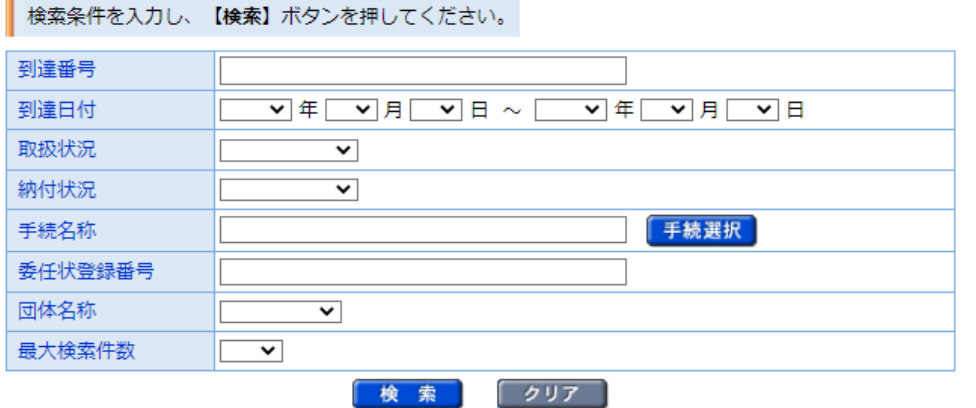

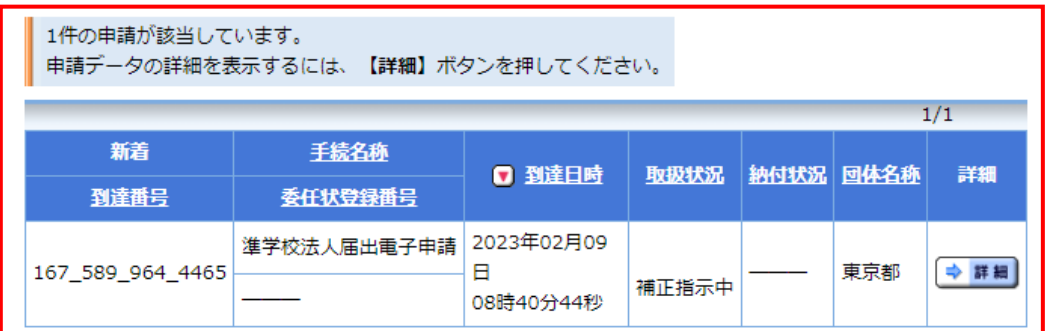

※(2)ログイン画面の「到達番号で照会」から、到達番号と問合せ番号を入力するこ とによっても検索が可能です。この場合、(4)の画面に直接移動します。

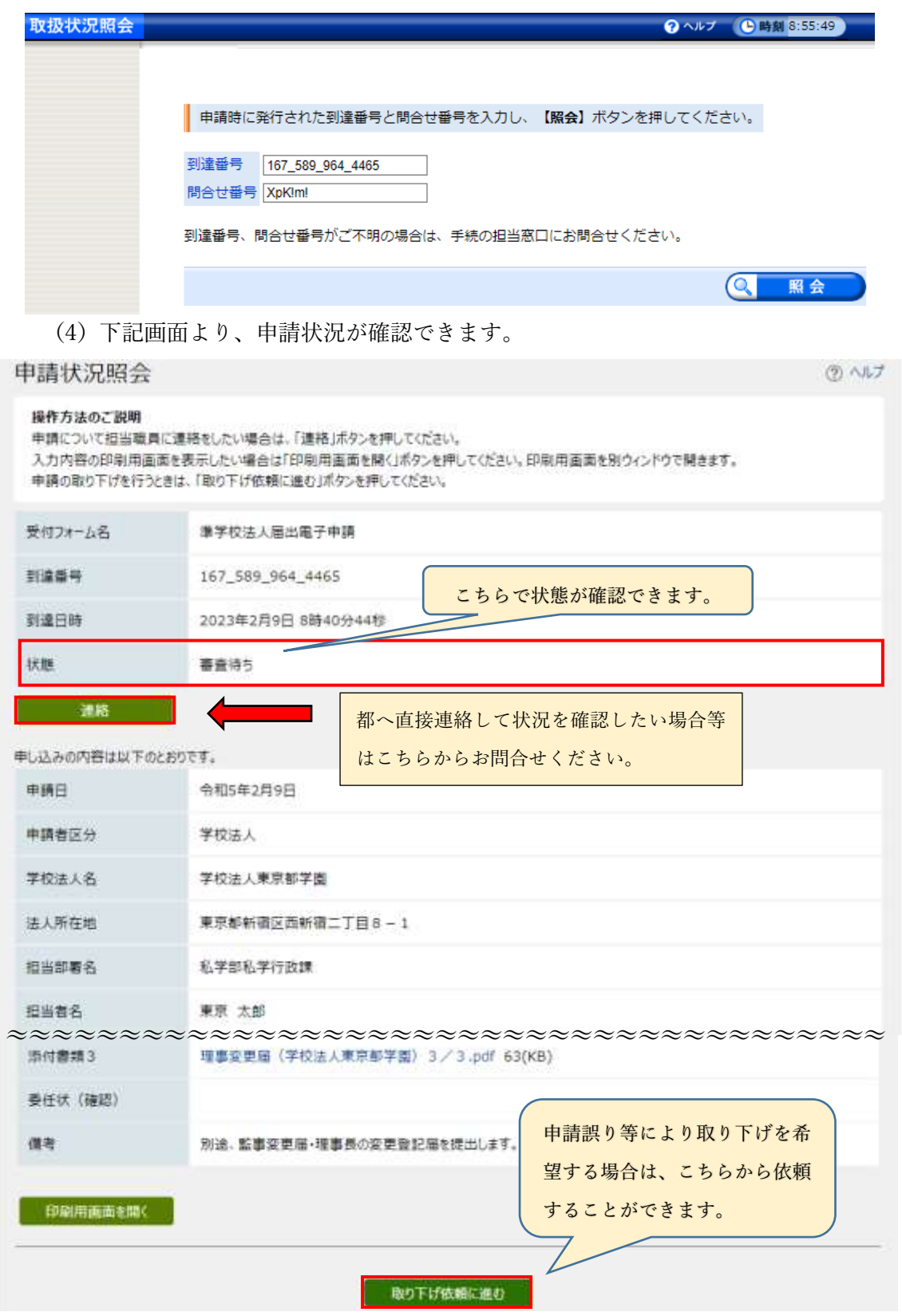

"状態"欄の主なステータスは以下のとおりです。

| ステータス           | 状態                                 |
|-----------------|------------------------------------|
| 受付待ち            | 都で形式的要件の確認を行っている状態                 |
| 審査待ち            | 受付(形式的審査)が終わり、審査中の状態               |
| 補正指示中 (受付       | 形式的要件で不備(受付待ち)又は申請内容に不備(審査待ち)が     |
| 待ち/審査待ち)        | あり、都から修正依頼を行っている状態。不備内容を確認し、「補正    |
|                 | 申請に進む   から修正を行い、再度申請を行ってください。(添付書  |
|                 | 類は、一度削除されますので、再度添付が必須となります。申請方     |
|                 | 法詳細は第6申請手順 2 (3)~を参照してください。)       |
|                 | 要件を満たさない場合は、取り下げ依頼を行ってください。        |
| 差し戻し            | 形式的要件不備により、審査却下した状態(再度申請が必要です。)    |
| 取り下げ依頼中         | 申請者から取り下げ依頼が行われている状態。都が承認するまでお     |
| (受付待ち/審査        | 待ちください。                            |
| 待ち)             |                                    |
| 取り下げ(受付前        | 取り下げが完了した状態。                       |
| /審査前)           |                                    |
| 取り下げ            | 形式的要件不備により、職権で取り下げた状態(第6申請手順<br>-3 |
| (※職権によるも        | の要件不適合のほか、申請者と長期に渡り連絡が取れない、申請者     |
| $\mathcal{D}$ ) | が補正に応じない場合等のやむを得ない場合に当該処理を行う場      |
|                 | 合があります。)                           |
| 審査許可            | 審査が完了(届出を受理)した状態。審査結果通知(届出受理)書     |
|                 | を添付していますので、ダウンロードして届出書類と合わせて保管     |
|                 | してください。                            |
| 審査不備            | 審査の結果、法令等に反する等の理由により受理できない状態。      |

その他、以下の機能がご利用いただけます。

〇都へ連絡したい場合

申請状況等について、都へ直接確認したい等の場合は「連絡」ボタンよりお問合せいた だけます。(コメントを入力していただくことが可能です。)

都担当者が確認後、ご連絡致します。

〇取り下げ依頼をしたい場合

申請誤り等の理由により、取り下げを希望する場合は「取り下げ依頼に進む」ボタンよ り依頼をすることができます。依頼があった後、都で承認し、取り下げ完了メールが送ら れます。

○申請内容の印刷をしたい場合

「印刷用画面を開く」より印刷可能です。必要に応じて保管してください。

## 7 審査結果通知

届出内容の確認が終わりましたら、審査完了通知のメールが届きますので、審査結果を 確認してください(審査結果の確認方法は第6申請手順 6状況照会をご確認くださ  $\mathcal{U}^{\lambda}$ <sub>0</sub>)<sub>0</sub>

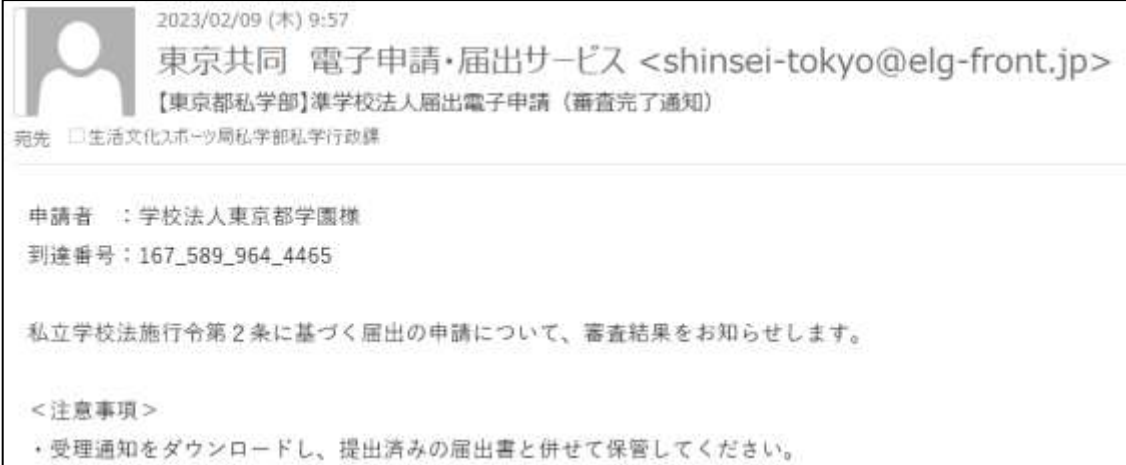

## <審査許可の場合>

審査結果通知(届出受理書)を添付しますので、ダウンロードしてください。

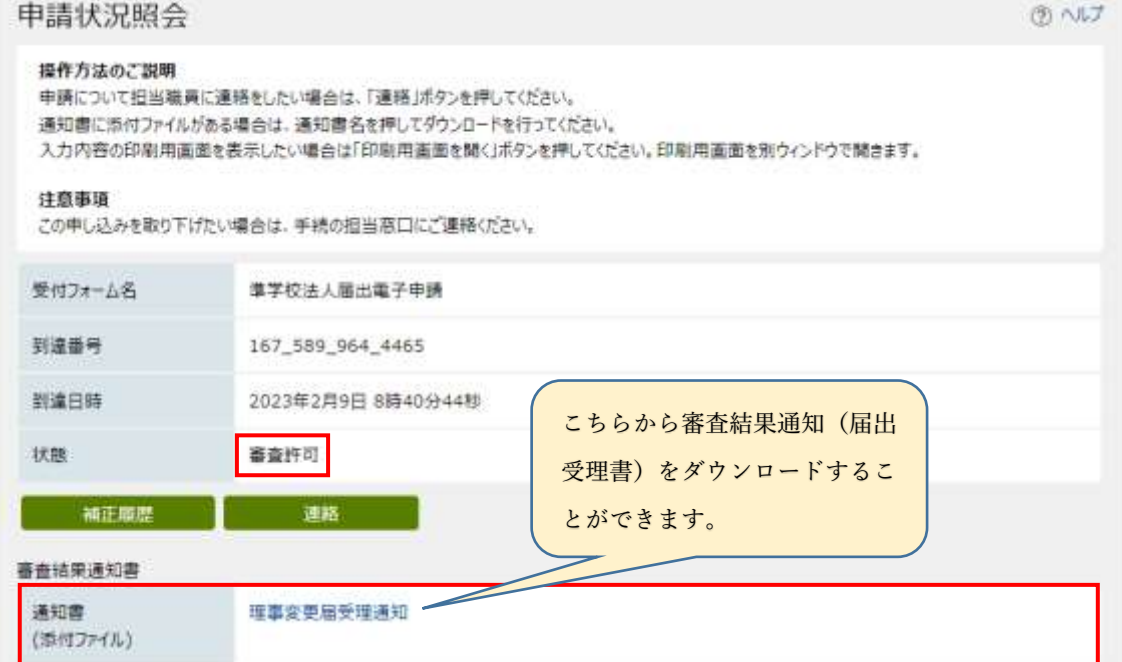

※届出受理書イメージ

4 生私行 第 号

## 令和4 年 月 日

学校法人〇〇

理事長 △△ △△ 殿

東京都生活文化スポーツ局

私学部私学行政課長 〇〇 〇〇 (公印省略 )

〇〇届の受理について

令和□年□月□日付で提出のありました〇〇届(〇年〇月〇日変更分)について、令和□ 年□月□日に受理しましたので、お知らせします。

提出された届出書類と本通知を併せて保管していただきますようお願いいたします。

<審査不備の場合>

申請内容に不備がある場合、当該届出は受理できません。審査結果通知のメール内で理由 をお示ししますので、ご確認いただき、必要に応じて再度申請をしてください。

8 保存

 審査許可の場合は、審査結果通知(届出受理書)及び申請したファイル一式を別途保管 してください(必要に応じて、審査結果確認画面⇒印刷用画面を開くから、申請内容画面 を保存してください。)。

第7 留意事項・その他

- ・届出内容又は書類の作成方法等に疑義がある場合は、事前に都へご相談ください。
- ・届出の提出が遅延した場合は、当該遅延理由及び再発防止策を記した「顛末書」を作成 してください。
- ・関係資料の用紙の大きさは,特に指示のある場合を除き、日本産業規格A4判縦型とし てください。
- ・提出・補正後、都から連絡がない場合は、お電話もしくはメールにてお問合せください。

第8 根拠条文等

〇私立学校法施行令

(登記の届出等)

- 第二条 都道府県知事を所轄庁とする学校法人又は法第六十四条第四項の法人は、組合 等登記令(昭和三十九年政令第二十九号)の規定により登記をしたときは、遅滞なく、 登記事項証明書を添えて、その旨を都道府県知事に届け出なければならない。
- 2 都道府県知事を所轄庁とする学校法人又は法第六十四条第四項の法人は、理事又は 監事が就任し、又は退任したときは、遅滞なく、文部科学省令で定める事項を都道府県 知事に届け出なければならない。法第三十七条第二項の規定により理事(理事長を除く。 以下この項において同じ。)が理事長の職務を代理し、又は理事長の職務を行うことと なつたとき及び理事長の職務を代理する理事が当該職務の代理をやめたときも、同様 とする。

〇組合等登記令

(設立の登記)

- 第二条 組合等の設立の登記は、その主たる事務所の所在地において、設立の認可、出資 の払込みその他設立に必要な手続が終了した日から二週間以内にしなければならない。
- 2 前項の登記においては、次に掲げる事項を登記しなければならない。
	- 一 目的及び業務
	- 二 名称
	- 三 事務所の所在場所
	- 四 代表権を有する者の氏名、住所及び資格
	- 五 存続期間又は解散の事由を定めたときは、その期間又は事由
	- 六 別表の登記事項の欄に掲げる事項

(変更の登記)

- 第三条 組合等において前条第二項各号に掲げる事項に変更が生じたときは、二週間以 内に、その主たる事務所の所在地において、変更の登記をしなければならない。
- 2 前項の規定にかかわらず、出資若しくは払い込んだ出資の総額又は出資の総口数の 変更の登記は、毎事業年度末日現在により、当該末日から四週間以内にすれば足りる。
- 3 第一項の規定にかかわらず、資産の総額の変更の登記は、毎事業年度末日現在により、 当該末日から三月以内にすれば足りる。

第9 問合せ先

<届出内容に関するお問合せ>

東京都生活文化スポーツ局私学部私学行政課専修各種学校担当

電 話:03-5388-3192

メール:[S1121502@section.metro.tokyo.jp](mailto:S1121502@section.metro.tokyo.jp)

<共同電子システムの操作方法に関するお問合せ>

電子申請サービスヘルプデスク

電話:0120-03-0664

Web:<https://www.shinsei.elg-front.jp/tokyo2/www/guide/contact3.html>

なお、操作方法については[、こちらか](https://www.shinsei.elg-front.jp/tokyo2/www/guide/applicationservices.html)らもご確認いただけます。